## **iMovie App for the iPad 2**

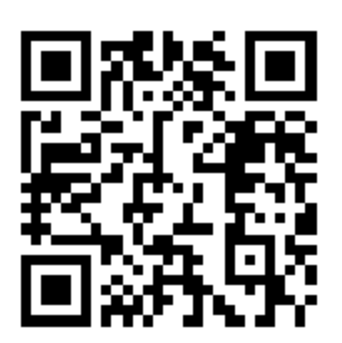

### *To Create a New Project*

If the projects screen isn't showing, tap My Projects in the upper-left corner above the viewer.

1. Tap the Create button  $\pm$  at the bottom of the screen.

(By default, iMovie applies some global settings to your project. It applies the modern theme and sets theme music not to play.)

2. Do any of the following actions to add video and photos to your project.

If you're holding your iPad in portrait orientation, first tap the Media Library button  $\Box$  in the upper-left corner of the screen.

- $\circ$  In the Video browser on the left side of the screen, tap to select the clip you want to add, and tap it again to add it to your project. To see the Video browser in portrait orientation, first tap the Video button  $\Box$ .
- $\circ$  To add existing photos to your movie, tap the Photos button  $\bullet$ , tap a folder or Event to find the photo you want to add, and tap the photo.
- $\circ$  To record video or take a photo directly into the project, tap the Camera button and follow the onscreen instructions.
- 3. To change project settings, tap the Project Settings button in the upper-right corner of the screen. In the Project Settings window, do any of the following:
	- o To change the theme, scroll the themes, and tap to select one.
	- $\circ$  Turn Theme Music on. When Theme Music is on, the music clip automatically loops to play for the duration of your project.
	- $\circ$  If Theme Music is off and you have only one background music clip in your project, you can choose to have that clip repeat as many times as necessary to cover all the video in your project. To do so, turn Loop Background Music on.
	- $\circ$  To have the first clip in your movie fade in from a black screen at the beginning, turn "Fade in from black" on.
	- $\circ$  To have the last clip in your movie fade out to a black screen at the end, turn "Fade out to black" on.

4. Tap outside the Project Settings window to close it.

### *To Add Video Clips to a Project*

1. With your project open, scroll the project timeline so that the playhead (the red vertical line) appears where you want to add a video clip.

You can't insert a video clip into an existing clip. If the playhead is resting over an existing clip, the new clip is added before or after the end of the clip closest to the playhead.

2. Tap the Video button  $\Box$  on the left above the project timeline; all your video clips appear in the Video browser above.

Note: If you're holding your iPad in portrait orientation, first tap the Media Library button <sup>Lamin</sup> the upper-left corner of the screen, and tap the Video button at the bottom of the window that appears.

To preview a clip before adding it to your project, touch and hold the clip in the Video browser until it appears in the viewer on the right, and drag your finger along the clip to view it. (If you're holding your iPad in portrait orientation, touch and hold the clip in the Video browser until a small window appears. Then drag your finger along the clip to play it in the viewer, as shown below.)

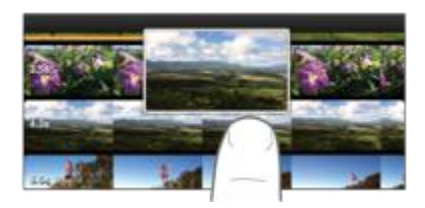

- 3. Do one of the following:
	- $\circ$  To add an entire clip to your project, tap to select the clip, and tap it again to add it to your project.
	- $\circ$  To trim the clip before you add it, tap the clip, and drag the yellow trim handles to select just the portion of the clip you want to add. Tap the clip again to add the selected portion.

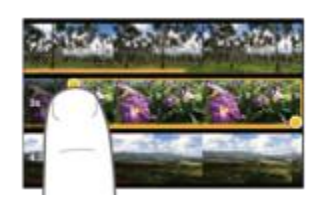

You can also trim the clip after you add it to the project.

### *Adjusting, Trimming, and Rotating Clips*

#### **To** *trim* **a clip:**

- In the project timeline or the Video browser, tap the clip once.
- Drag either yellow trim handle to trim the clip.

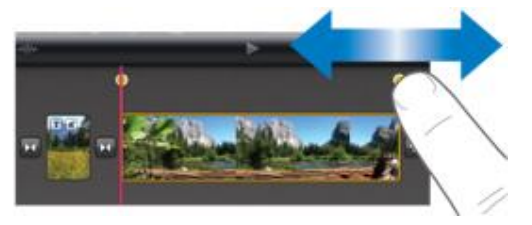

#### **To** *move* **a clip:**

• In the project timeline, touch and hold the clip until it pops off the timeline, then drag it to a new location in the timeline. *Moving audio works the same exact way.*

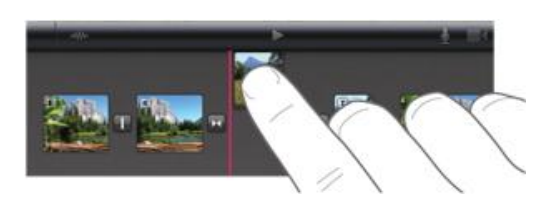

#### **To** *rotate* **a video clip:**

- With your project open, scroll the timeline until the clip you want to rotate is showing in the **viewer**.
- In the viewer, move your finger and thumb in a clockwise or counterclockwise twisting motion over the video image.
- When the white arrow appears, the video clip has been rotated 90 degrees. It may take a moment for the clip to appear rotated in the viewer.
- *Repeat this motion as many times as necessary to achieve the orientation you want.*

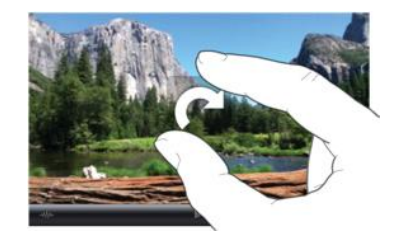

### *Zooming In/Out, Splitting Clips, and Deleting Video*

#### **To zoom in or out:**

- Pinch the center of the timeline to zoom out, or pinch apart to zoom in.
- *When you pinch, just the timeline, not the image in the viewer, expands or contracts.*
- Zooming in expands individual clips, so you can see more detail in each clip within the timeline. Zooming in may make it easier to trim clips. Zooming out contracts individual clips so you can see more clips in the timeline at once, without scrolling.

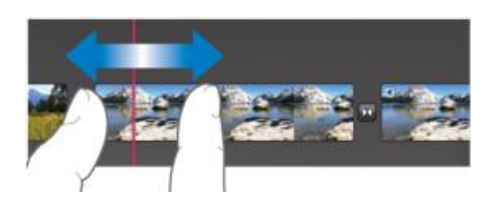

#### **To split a video clip:**

- With your project open, scroll the project timeline to position the playhead (the red vertical line) where you want to split a video clip.
- Tap to select the video clip (it becomes outlined in yellow), and swipe down over the playhead to split the clip.

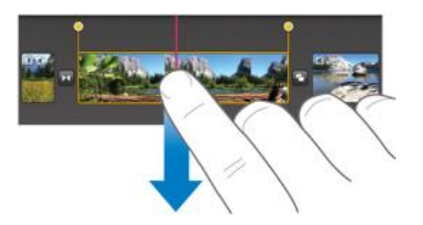

#### **To delete a video clip or photo from a project:**

- With your project open, in the project timeline, touch and hold the video clip or photo until it pops off the timeline.
- Drag the clip or photo out of the timeline until you see the puff of smoke in the corner of the clip, and release. *Audio deletion works the same exact way.*

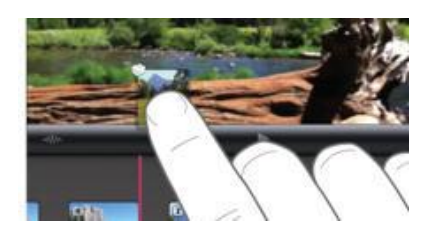

# **Summary**

On iPhone, iPad, and iPod touch, you can capture photos and videos using the built-in camera, or save images from a variety of applications (such as Safari, and Mail) to your device. The following document will help explain how to import this media content from your device to a computer.

# **Products Affected**

iPhone, iPad, iPod touch

You can import captured photos and video content to your computer by following these steps:

**Note:** You can import only photo and video content taken with the built-in camera or captured on the device. You cannot import photo or video content synced from iTunes.

## **[Mac: Transferring personal photos and video from your device to your Mac](javascript:void(0);)**

On a Mac, iPhoto is set as the default application for importing photos and video from connected devices such as the iPhone, iPad, and iPod touch, and will automatically launch when you connect your device to your computer.

1. Connect the iPhone, iPad, or iPod touch to your computer. iPhoto should automatically launch into its import window with your device's images and videos listed. **Note:** If iPhoto does not automatically open, you may wish to [enable the behavior.](http://support.apple.com/kb/TS1501)

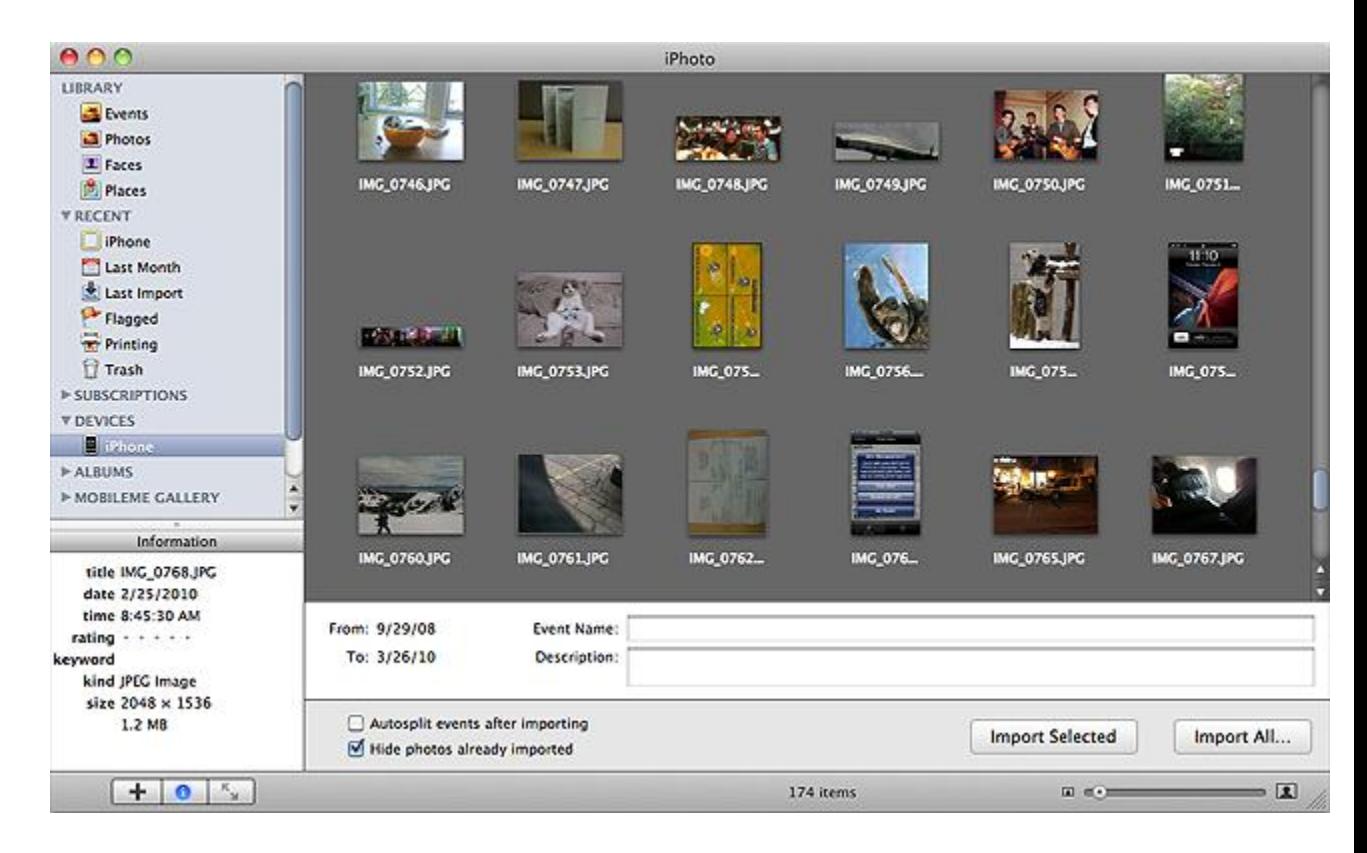

2. Select the images and videos you would like to import into iPhoto, then select the "Import Selected" option.

# **Summary**

On iPhone, iPad, and iPod touch, you can capture photos and videos using the built-in camera, or save images from a variety of applications (such as Safari, and Mail) to your device. The following document will help explain how to import this media content from your device to a computer.

# **Products Affected**

iPhone, iPad, iPod touch

You can import captured photos and video content to your computer by following these steps:

**Note:** You can import only photo and video content taken with the built-in camera or captured on the device. You cannot import photo or video content synced from iTunes.

### **[Windows Vista and Windows 7: Transferring personal photos and video from](javascript:void(0);)  [your device to your PC](javascript:void(0);)**

On your computer, make sure [digital camera notification is enabled](http://support.apple.com/kb/TS1500) and the desired actions and programs are selected to handle your photo and video import.

**Note**: If you have a media application on your computer to which you would like your images and videos imported, you can [select that program from the AutoPlay settings window in the](http://support.apple.com/kb/TS1500)  [Control Panel.](http://support.apple.com/kb/TS1500)

To import photos or video from your iPhone, iPad, or iPod touch to the Windows Photo Gallery:

1. Connect the iPhone, iPad, or iPod touch to your computer. Windows should automatically open the AutoPlay dialog box. **Note:** If the AutoPlay dialog box does not automatically open, you may need to [enable](http://support.apple.com/kb/TS1500)  [the behavior.](http://support.apple.com/kb/TS1500)

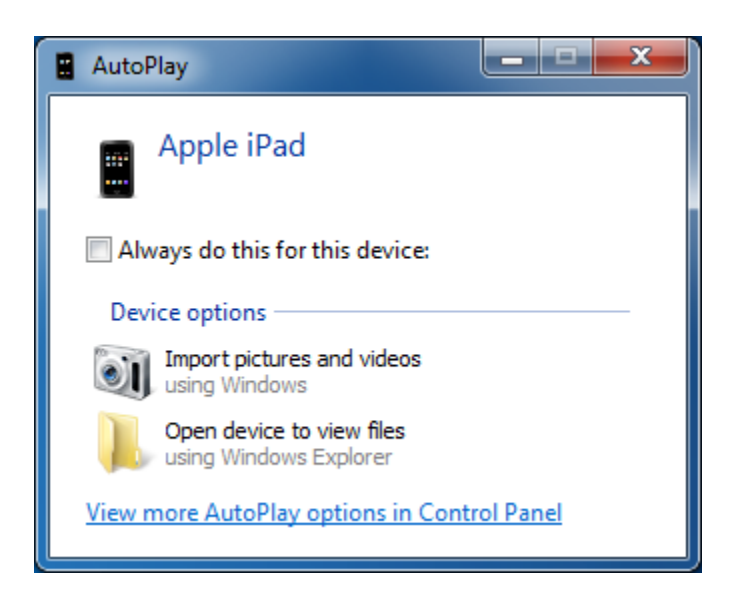

- 2. Select the "Import pictures and videos using Windows" option in the AutoPlay dialog.
- 3. You can optionally choose to tag the photos and video you want to copy. Click Import after you're finished tagging.

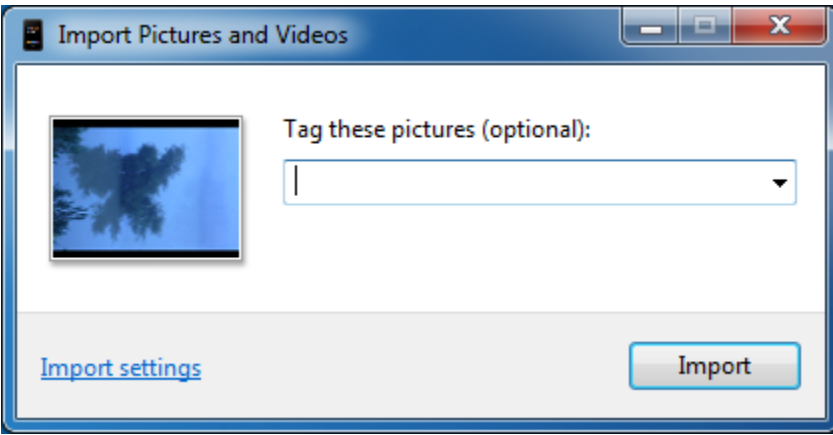

4. AutoPlay will then import your images and videos to the Windows Photo Gallery. This screen appears only while the import process is active:

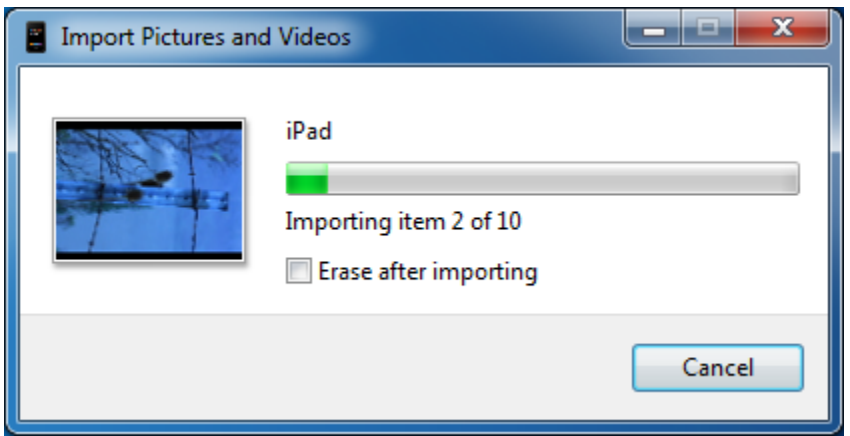

5. Once the import is complete, Windows Photo Gallery will launch with your photos and videos highlighted under the "Recently Imported" section:

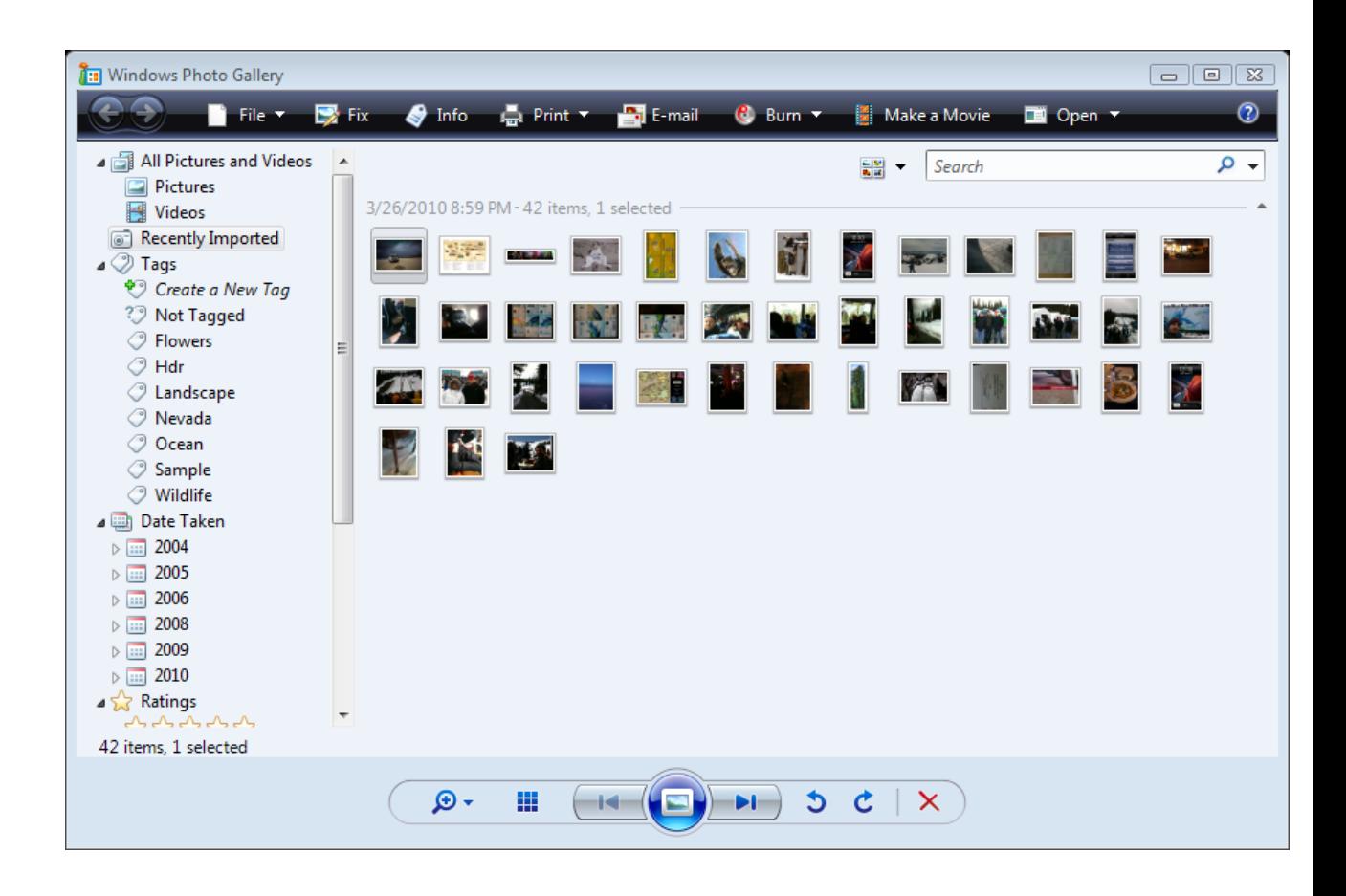